# Internet Explorer 8、9 の設定

Internet Explorer 8、9 をご使用になる場合は、以下の設定を行って下さい。 本設定を行わない場合、競争入札参加資格確認申請書や入札書の提出を行う際、添付ファ イルの提出ができませんので必ず設定をお願い致します。

### <設定>

#### 手順1 信頼済みサイトへの登録

### 手順1-1:インターネットオプションを開く

① [ツール]メニューから[インターネットオプション]をクリックします。

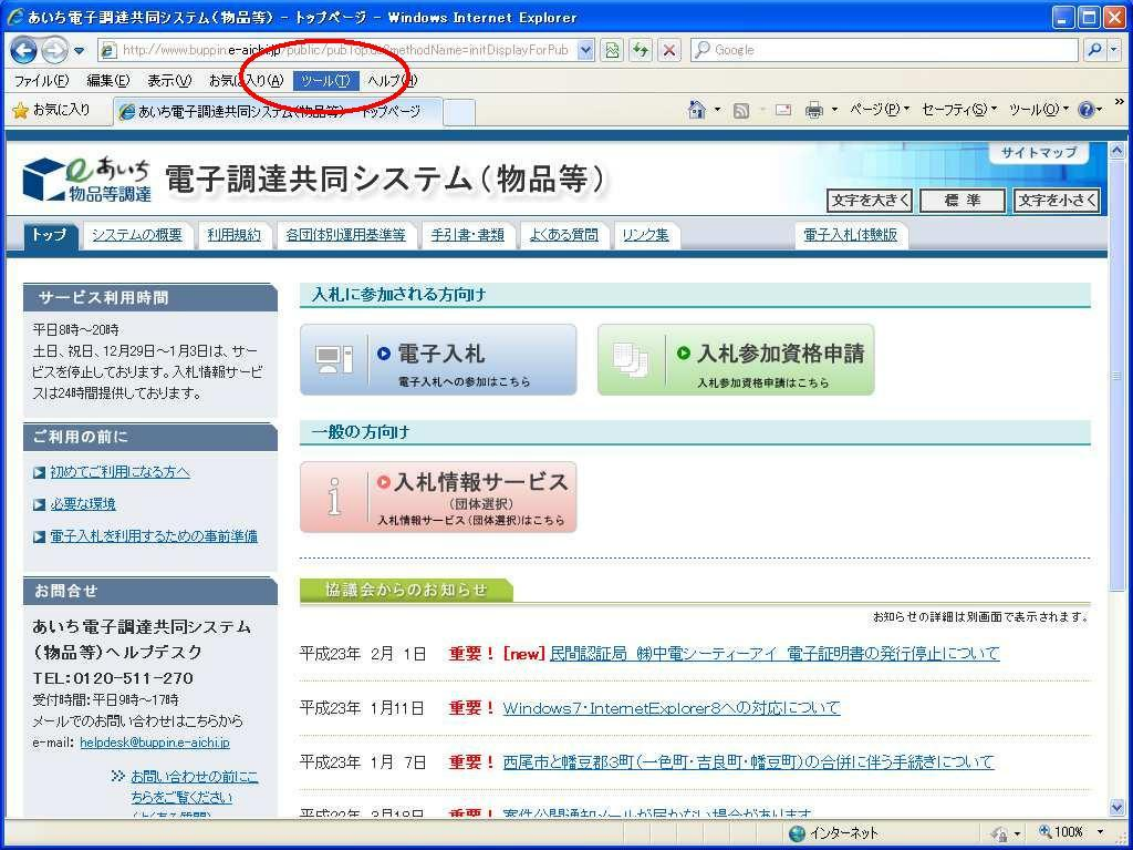

#### 手順1-2:信頼済みサイトダイアログを開く

[セキュリティ]タブをクリックします。

- [信頼済みサイト]を選択します。
- 3 [サイト]ボタンを押下します。

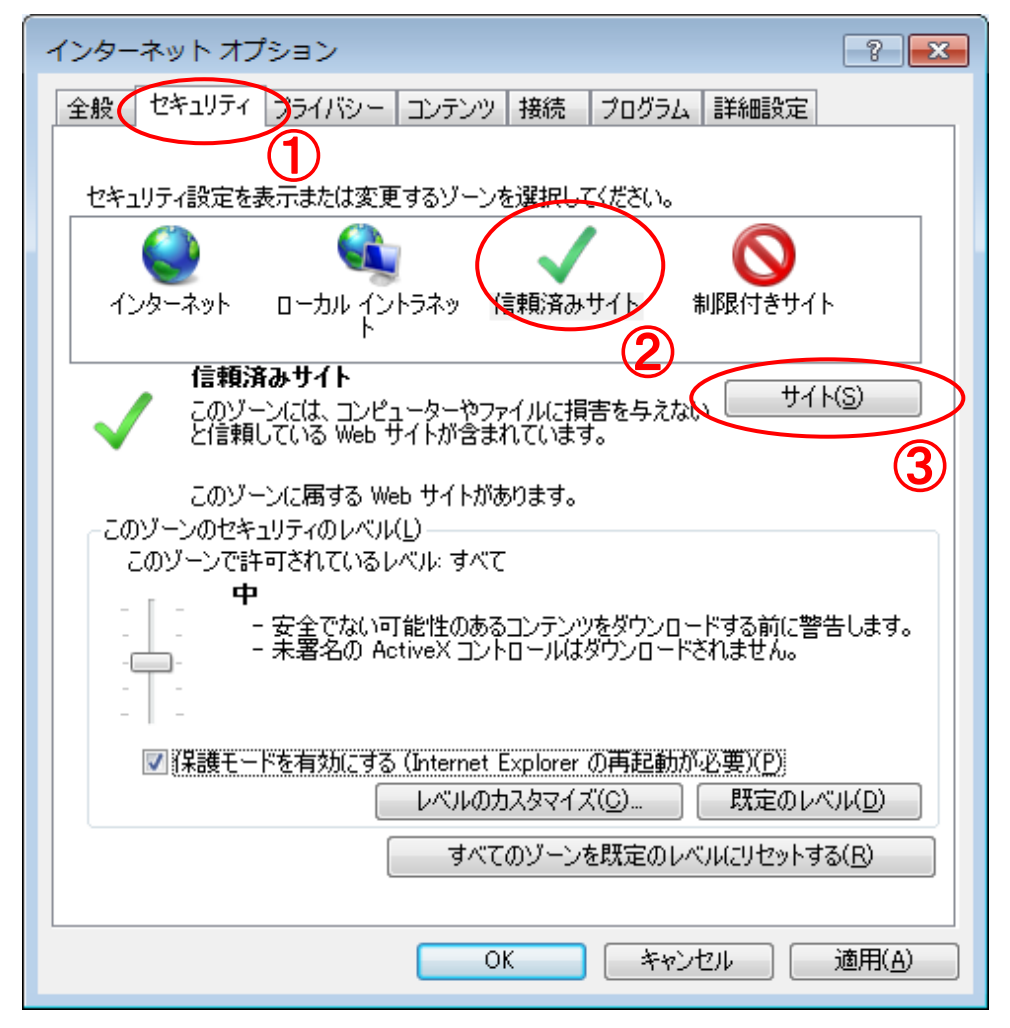

## 手順1-3:信頼済みのサイトにアドレスを登録

- ① [この Web サイトをゾーンに追加する]に下記アドレスを入力します。 https://www.buppin.e-aichi.jp/
- ② [追加]ボタンを押下します。
- ③ [Web サイト]にアドレスが追加された事を確認します。
- ④ [閉じる]ボタンを押下します。

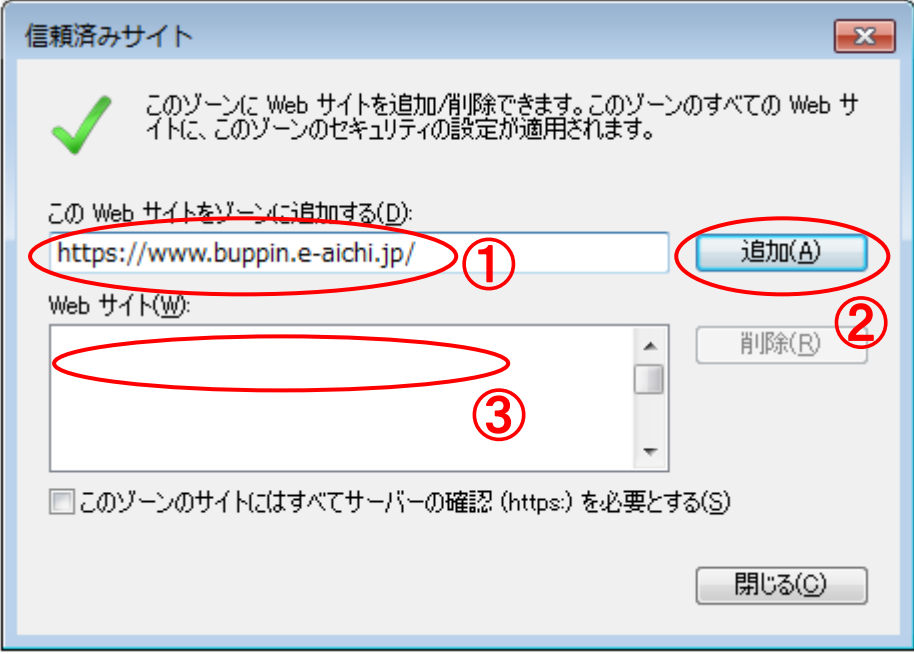

### 手順2:ポップアップを許可するサイトへの登録

## 手順2ー1:ポップアップブロックの設定ダイアログを開く

① [プライバシー]タブをクリックします。

② [設定] ボタンを押下します。

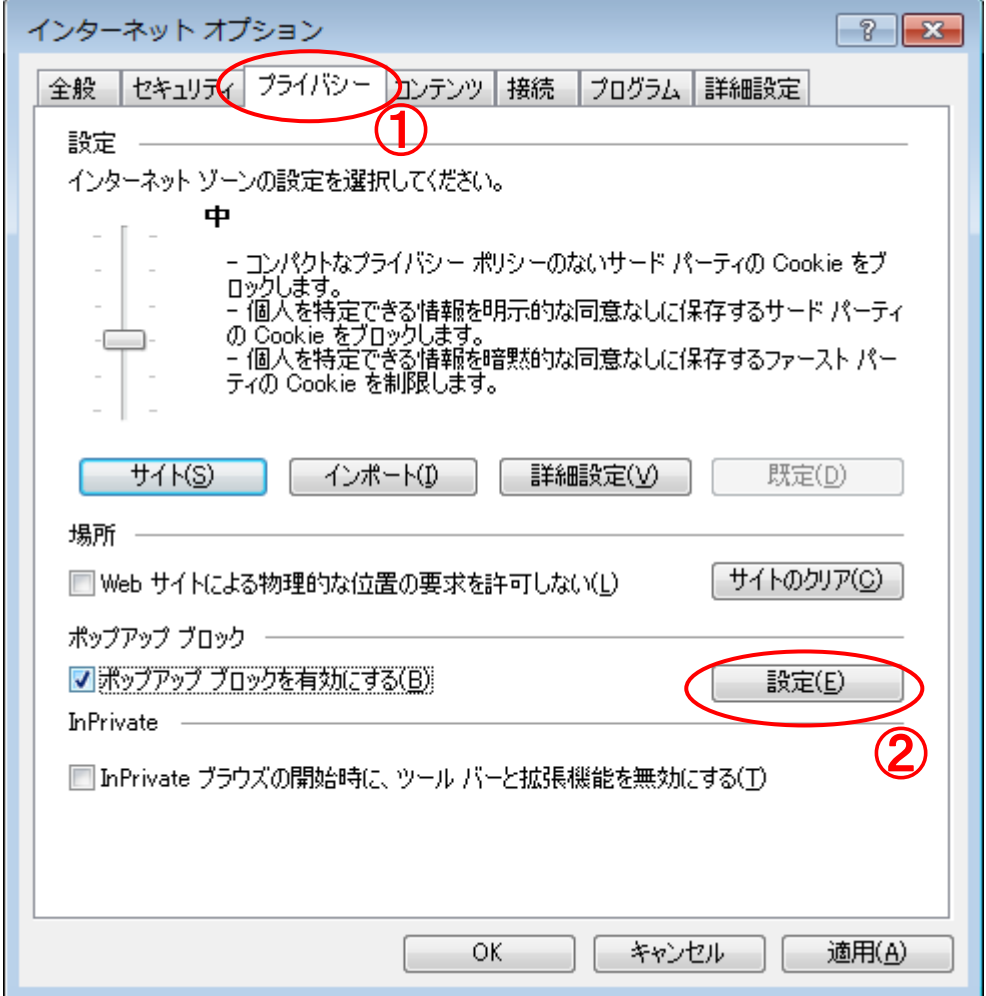

#### 手順2-2:許可する Web サイトのアドレスを登録

- [許可する Web サイトのアドレス]に下記アドレスを入力します。 https://www.buppin.e-aichi.jp/
- [追加]ボタンを押下します。
- [許可されたサイト]にアドレスが追加された事を確認します。
- [閉じる]ボタンを押下します。

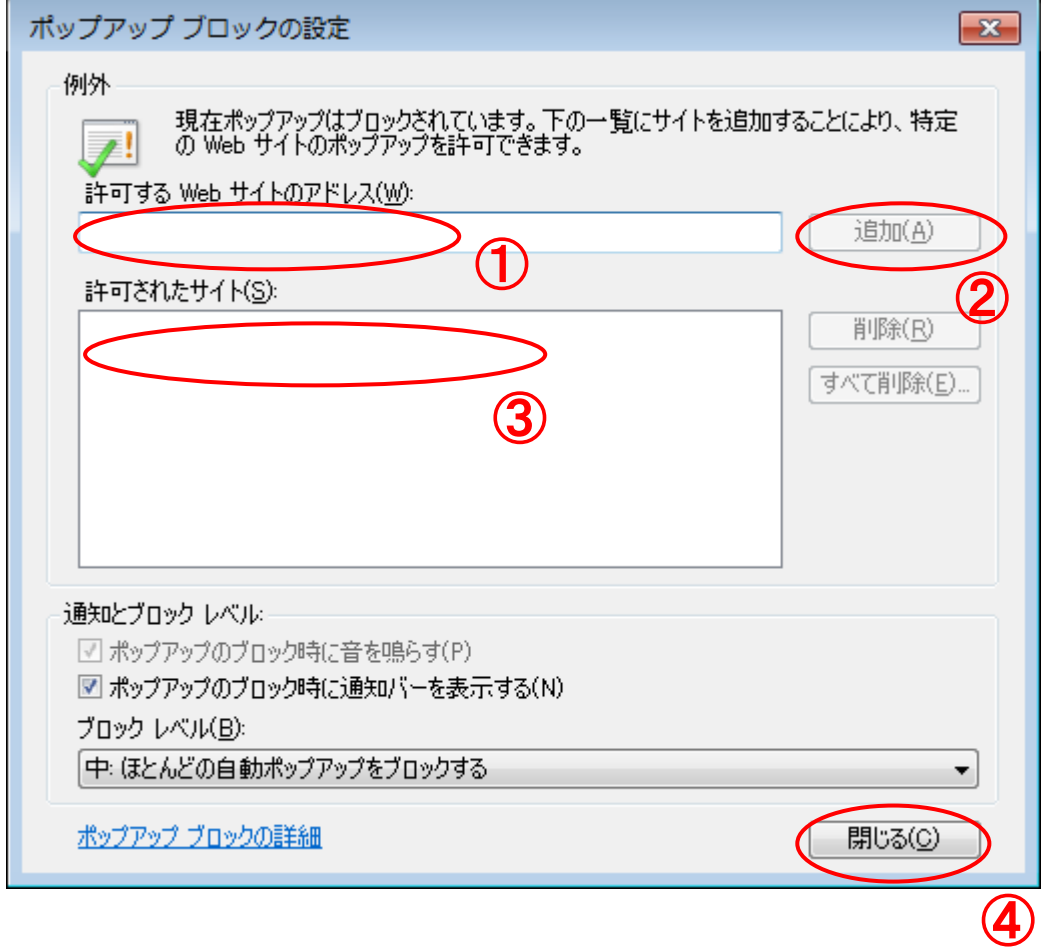

## 手順2-3:「ファイルのダウンロード時に自動的にダイアログを表示」設定を有効にする

- ① [セキュリティ]タブをクリックします。
- ② [信頼済みサイト]を選択します。
- 3 [レベルのカスタマイズ]ボタンを押下します。

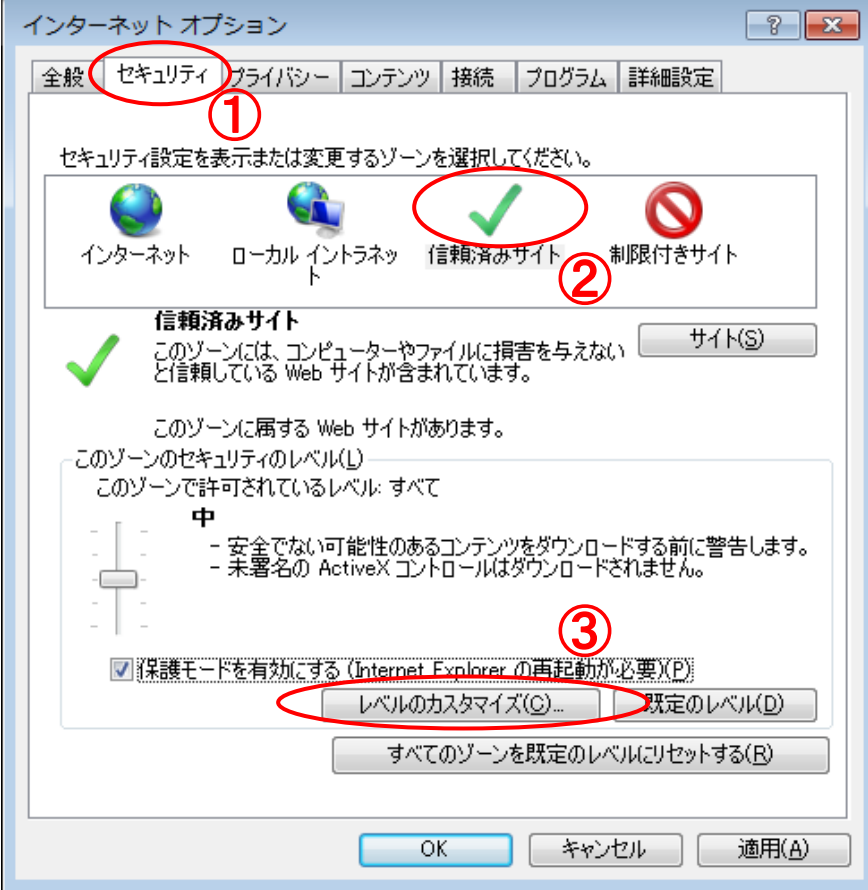

- ④ 「ファイルのダウンロード時に自動的にダイアログを表示」の設定値を「有効にする」 を選択します。
- ⑤ 「OK」ボタンを押下します。

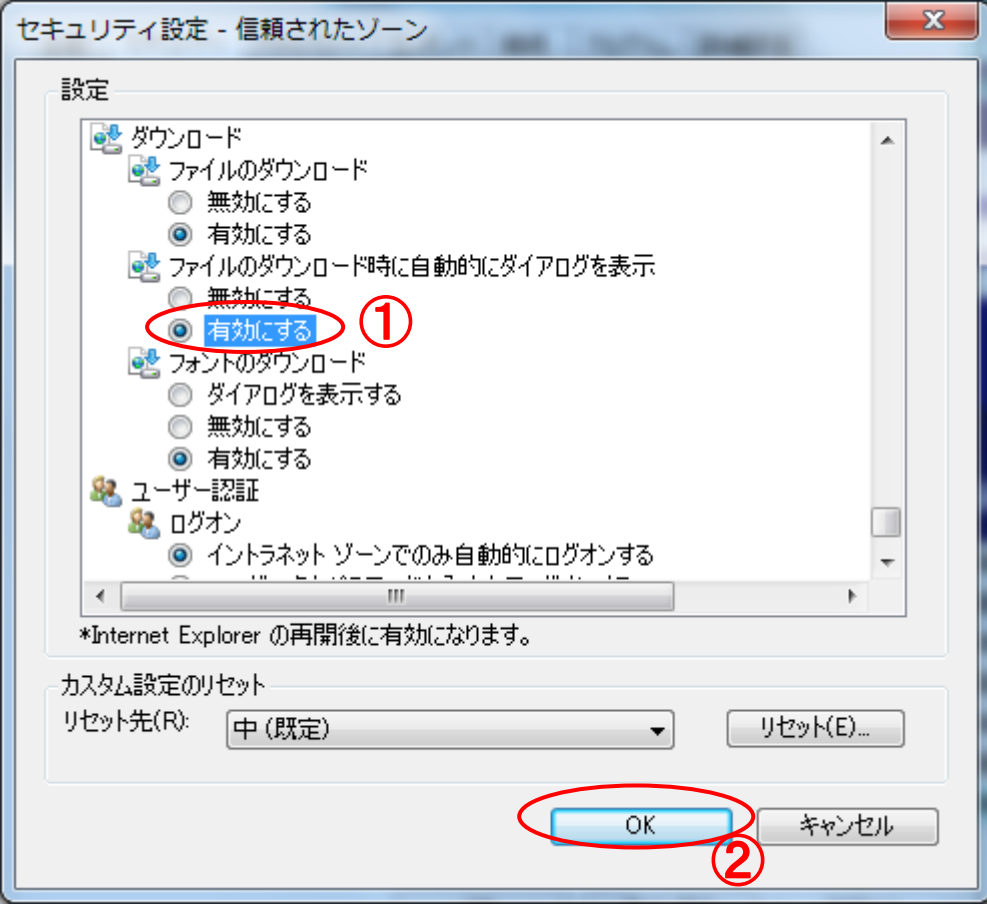

<補足>

Internet Explorer 8、9 のデフォルトでは、信頼済みサイトのセキュリティレベルは「中」 に設定(※)されていますが、設定が変更されている場合があります。この場合、「手順1: 信頼済みサイトへの登録」のみでは回避できませんので「補足手順: オプション設定変更」 の実施があわせて必要です。セキュリティレベルが「カスタム」の場合は、「補足手順: オ プション設定変更」記載の設定を確認の上、必要に応じて実施してください。

(※)参考「Web からファイルを開いたりコピーしたりできない理由」

<http://windows.microsoft.com/ja-JP/windows7/Why-cant-I-open-or-copy-files-from-the-web>

#### 確認方法:信頼済みサイトのセキュリティレベルの確認

- ① [セキュリティ]タブをクリックします。
- ② [信頼済みサイト]を選択します。
- ③ 「このゾーンのセキュリティのレベル」の設定を確認します。
- ④ セキュリティレベルが「中高」以上に該当する場合、次ページ以降の補足手順へお進み ください。「中」以下の場合、の補足手順は不要です。セキュリティレベルが「カスタム」 の場合は、補足手順の設定を確認してください。

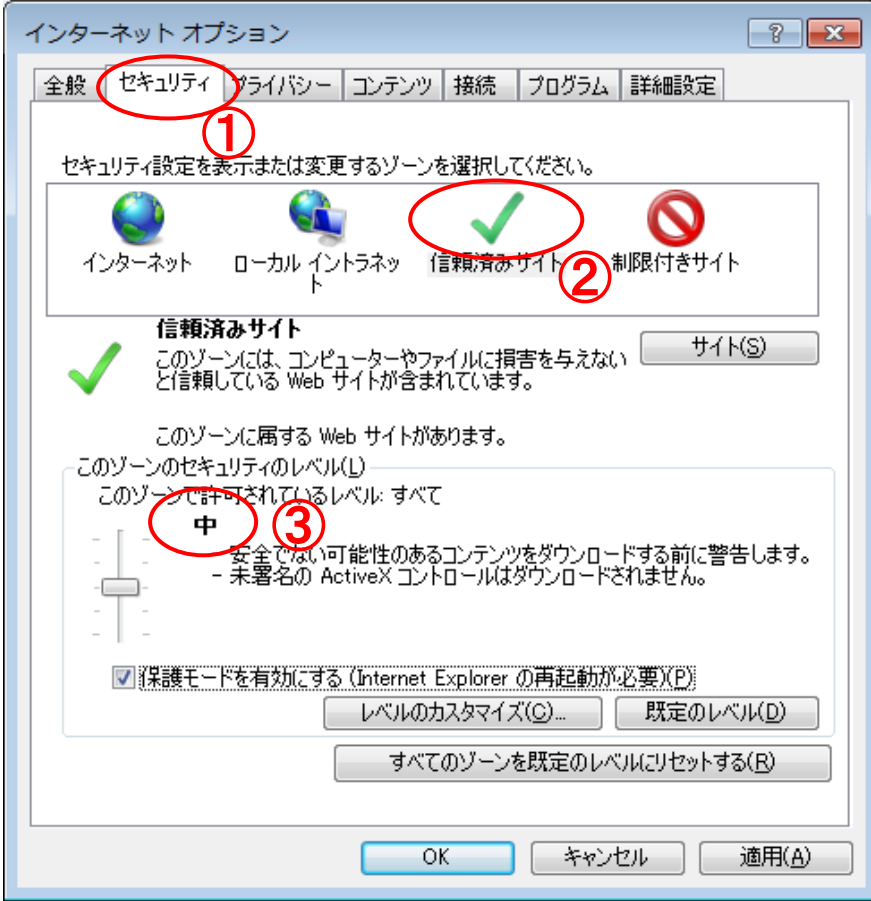

### 補足手順:オプション設定変更

## 補足手順1:「セキュリティ設定 一信頼されたゾーン」の設定ダイアログを開く

- ① [セキュリティ]タブをクリックします。
- ② [信頼済みサイト]を選択します。
- ③ [レベルのカスタマイズ]ボタンを押下します。

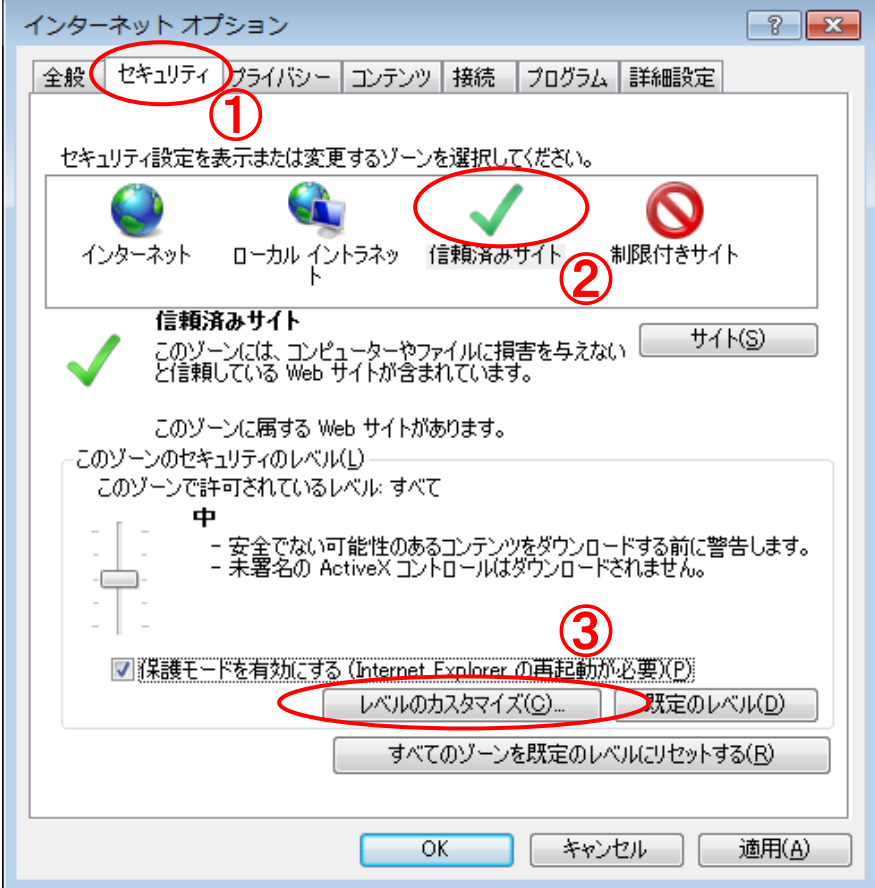

## 補足手順2:「サーバーにファイルをアップロードするときにローカルディレクトリのパスを含める」 設定を有効にする

- ① 「サーバーにファイルをアップロードするときにローカルディレクトリのパスを含め る」の設定値を「有効にする」を選択します。
- ② 「OK」ボタンを押下します。

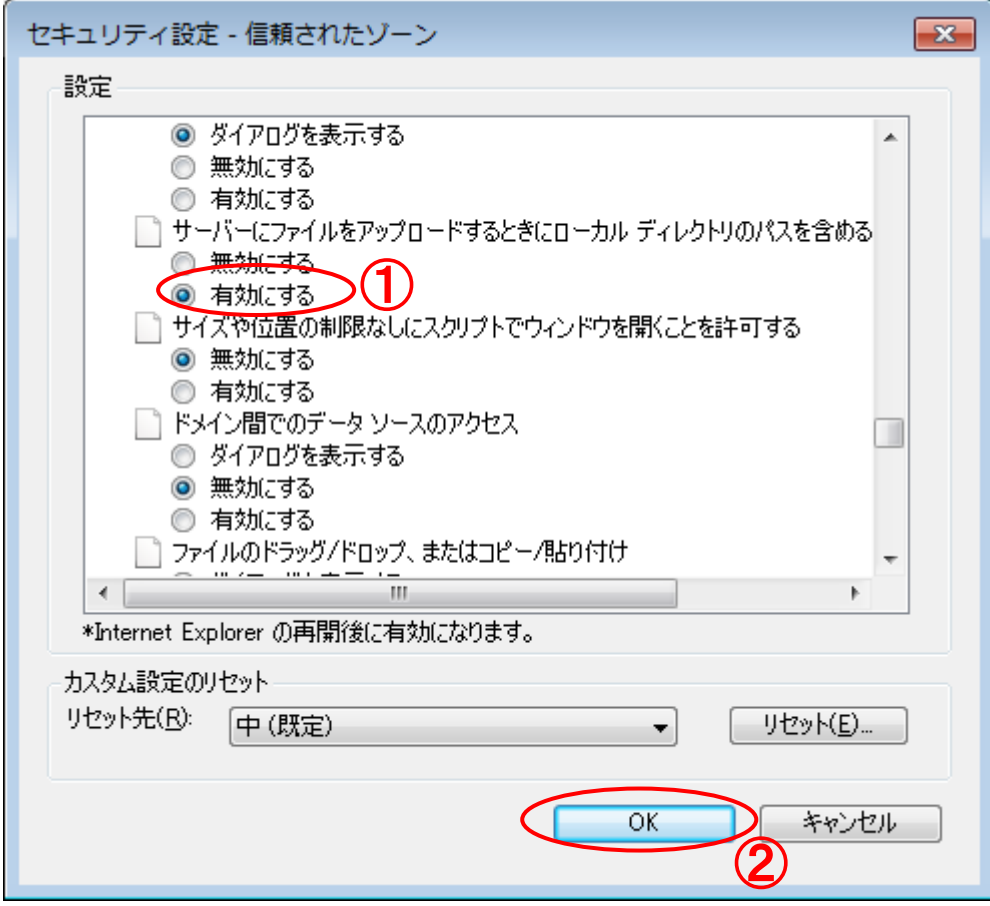

※ 補足手順設定は本システム以外の Web サイトに対しても設定が有効となります。 そのため、補足手順設定により他の Web サイト閲覧時に予期せぬ影響が発生した場合、 本手順書は一切責任を負いかねますのでご了承ください。